## **Руководство пользователя электронной библиотеки** РУКОНТ

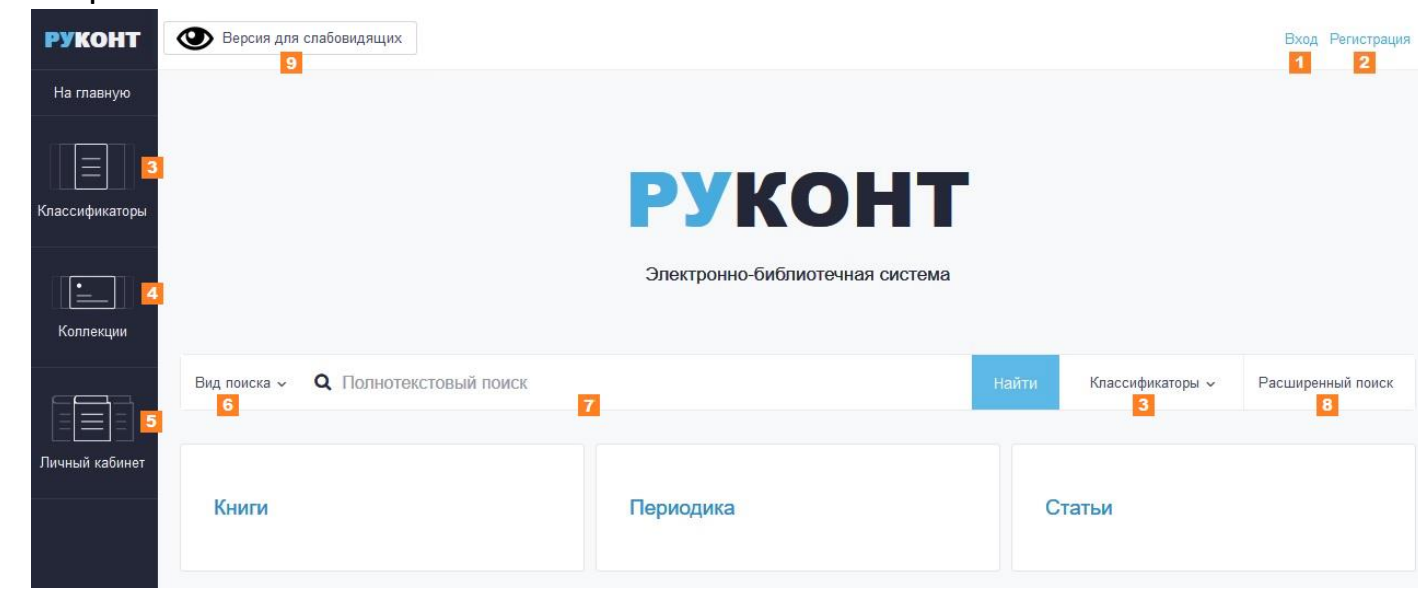

1 – Кнопка авторизации пользователя. После нажатия открывается окно ввода логина и пароля.

2 – Кнопка регистрации пользователя. Поле нажатия открывается форма ввода персональных данных.

3 – Открывает список Классификаторов электронной библиотеки: рубрики, тематики, специальности (бакалавриат, магистратура, ВАК), коллекции. Списки доступны как в главном меню, так и в области поиска.

4 – Открывает список групп Коллекций электронной библиотеки.

5 – Открывает список разделов Личного кабинета: учетные данные пользователя, коллекции и покупки пользователя, цитаты и закладки пользователя.

6 – Открывает окно выбора вида поиска: по названию произведения, по автору или полному тексту. По умолчанию выбран режим – «по названию произведения».

7 – Поле ввода поискового запроса. Для запуска процесса поиска необходимо ввести текст и нажать Enter, либо кнопку «Найти».

8 – Открывает панель расширенного поиска. Подробно работа с расширенным поиском описана в **разделе 5** данного руководства.

9 – Кнопка переключает на режим для слабовидящих: черно-белое, более контрастное отображение с увеличением шрифтов. Дополнительной функцией для слабовидящих является аудио воспроизведение текста в разделе чтение; описано в **разделе 7** данного руководства.

#### **2. Авторизация и регистрация**

В правом верхнем углу сайта РУКОНТ расположены кнопки Авторизации(1) и Регистрации(2). Если вы являетесь учащимся и/или сотрудником учебного заведения или организации, подключенной к системе, то у ответственного лица в Библиотеке вы можете получить логин и пароль для Авторизации, дающий доступ к подписным изданиям и коллекциям. Кроме того, Вы можете пройти Регистрацию с любого компьютера, находящегося в сети организации, указав № читательского билета, в результате ваши учетные данные будут привязаны к организации, и вы получите доступ к подписным ресурсам.

#### **3. Личный кабинет**

Вход в Личный кабинет доступен только после Авторизации. Переход в Личный кабинет происходит автоматически после Авторизации. Также в Личный кабинет можно перейти путем клика на имени пользователя в правом верхнем углу сайта, либо через пункт главного меню(5), выбрав нужный раздел. Личный кабинет для читателя имеет следующие разделы:

## **1. Обзор**

- *Аккаунт* содержит информацию о пользователе.
- *Мои коллекции* содержит список коллекций трех типов: Подписанные коллекции, Созданные коллекции и Полученные коллекции. Подписанные коллекции – коллекции, которые входят в подписку организации. О двух других типах подробнее изложено в **разделе 6** данного руководства.
- *Мои покупки* содержит список произведений из всех коллекций, на которые у организации, к которой привязан пользователь, оформлена подписка, а также произведений, купленных пользователем дополнительно.
- *Мои цитаты* содержит список цитат, сохраненных пользователем, в привязке к произведениям и страницам.
- *Мои закладки* содержит список закладок, созданных пользователем, в привязке к произведениям и страницам.

#### **4. Классификаторы**

Все произведения, находящиеся в электронной библиотеке РУКОНТ сгруппированы по следующим классификаторам:

- *Рубрикатор* предметные рубрики
- *Каталог* систематический каталог на основе УДК
- *Бакалавриат* направления подготовки бакалавров
- *Магистратура* направления подготовки магистров
- *ВАК* специальности ВАК
- *Коллекции* разноплановая группировка произведений по различным признакам: издательство, ВУЗ, территориальная принадлежность, тип организации и т.д.

#### **5. Поиск**

Для осуществления поиска по ресурсу необходимо выбрать «Вид поиска» (6) и ввести поисковый запрос в поле (7). После нажать кнопку «Найти», либо клавишу «Ввод» на клавиатуре. Кроме этого, можно уточнить область поиска с помощью выбора «Классификаторов» (4) и «Расширенного поиска» (8).

При выборе классификатора можно использовать быстрый поиск по его разделам (9):

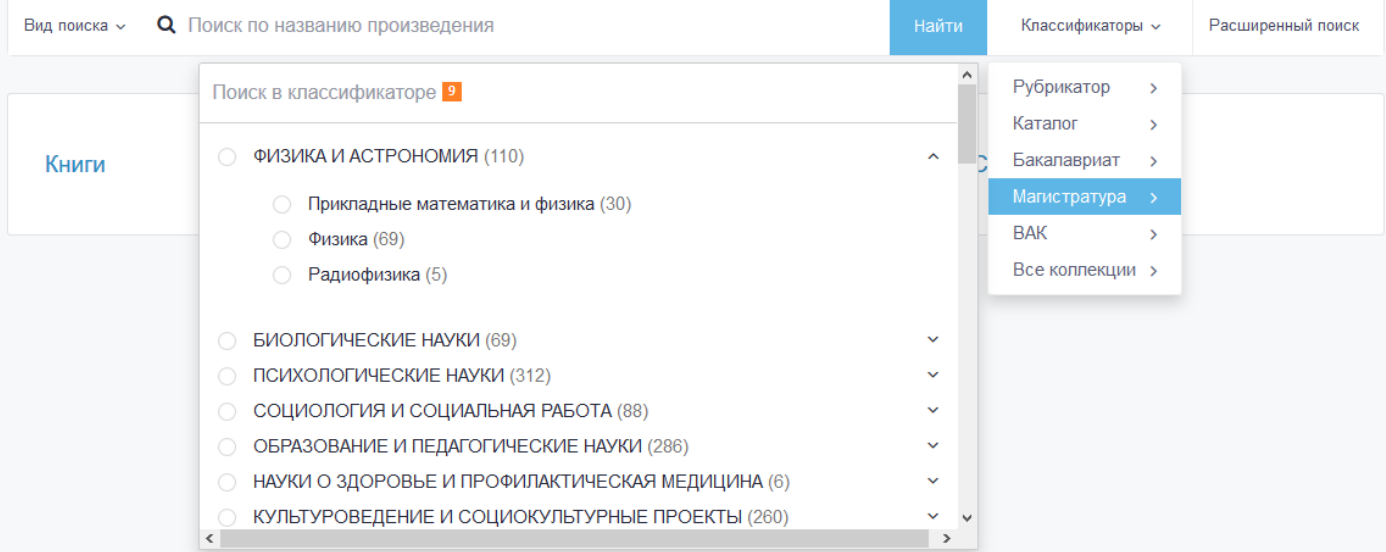

Чтобы осуществить выбор узла классификатора нажмите на круглую кнопку перед нужным разделом. Сразу после нажатия произойдет фильтрация результатов поиска.

Панель расширенного поиска дает возможность настроить фильтр произведений по любой комбинации метаполей и имеет два уровня.

Первый уровень открывается при нажатии «Расширенный поиск» (8):

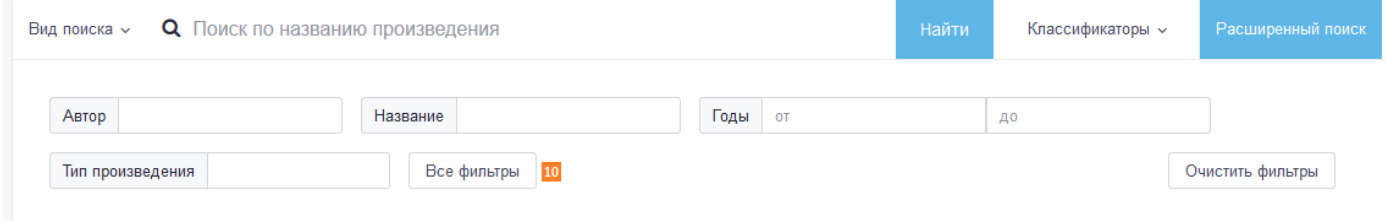

#### Второй уровень открывается при нажатии «Все фильтры» (10):

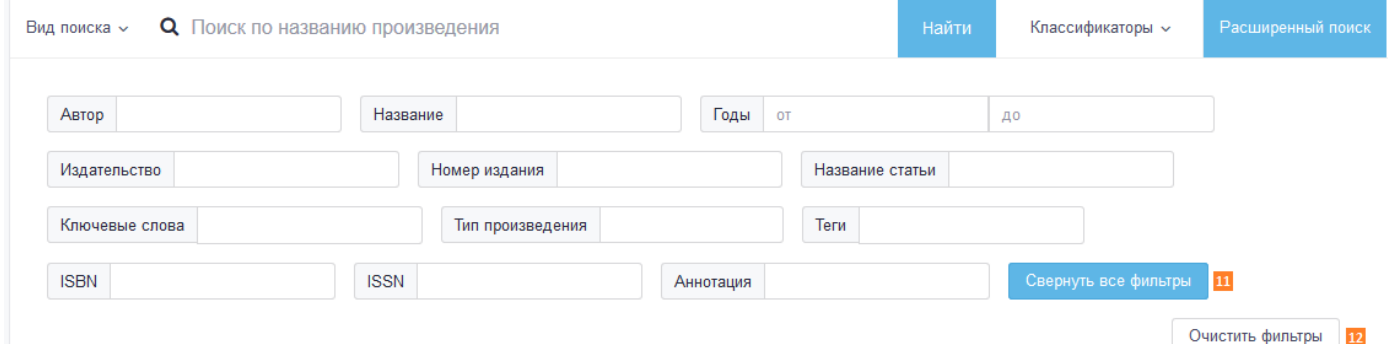

Для запуска расширенного поиска необходимо после ввода всех необходимых значений фильтров нажать «Найти», либо клавишу «Ввод» на клавиатуре.

Результаты поиска отобразятся под панелью фильтров:

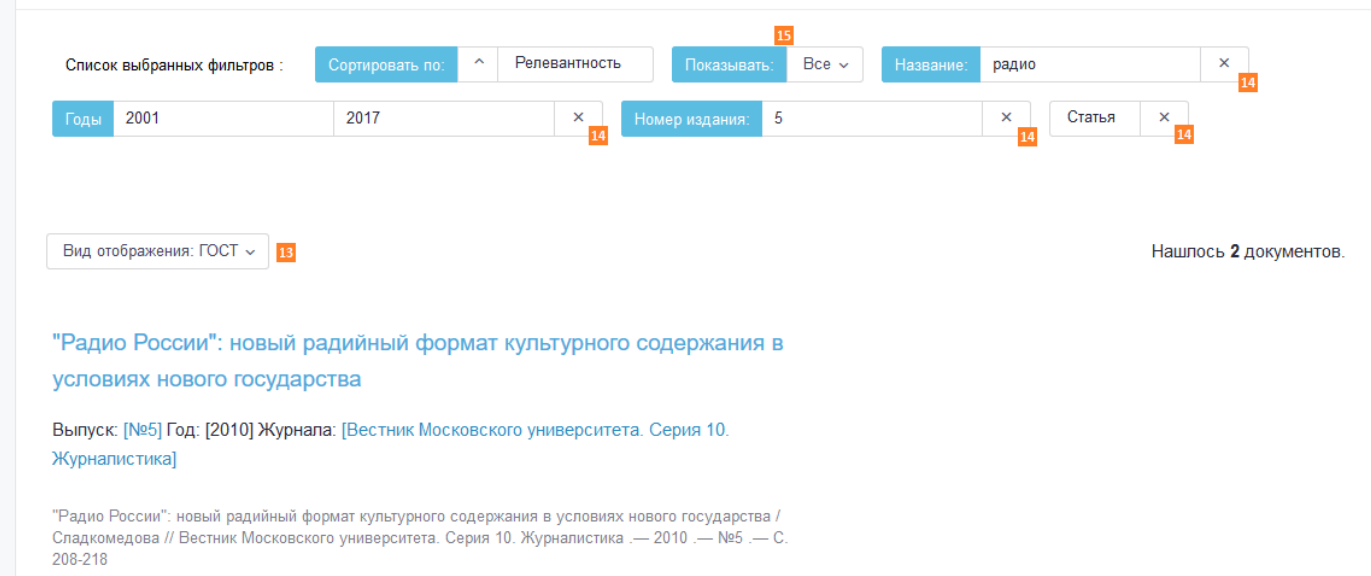

С помощью выбора параметра из выпадающего списка «Вид отображения» (13) можно установить, каким образом будут представлены результаты поиска: ГОСТ, Обложки, Краткий вид, Таблица. Поэкспериментируйте с представлениями и выберите наиболее удобный для вас вариант. Сделанный выбор будет сохранен на время всего сеанса работы с сайтом, пока не будет нажата кнопка «Выход».

С помощью кнопок-крестиков в конце полей выбранных фильтров (14) можно быстро удалять лишние ограничения, наложенные ранее, на результаты поиска, если они оказались слишком строгими. Отменить сразу все ограничения можно с помощью кнопки «Очистить фильтры» (12).

Также можно настроить область поиска по уровню доступа к произведениям: «ВСЕ», «Бесплатные», «Подписка», «Подписка + Бесплатные». Для этого воспользуйтесь выпадающим списком (15). «Подписка» – означает коллекцию произведений, на которую подписана Ваша организация.

#### **6. Работа с результатами поиска и списками произведений**

Как уже говорилось в предыдущем пункте, вы можете настроить отображение списка произведений по результатам поиска по своему удобству. Это, в той же мере, относится и к любым другим спискам произведений, например, спискам произведений в коллекциях или классификаторах. Помимо этого, для авторизованных пользователей доступны функции работы со списками произведений: выбор произведения, добавление выбранных произведений в избранное или коллекцию пользователя (подробнее описано в **разделе 8**), выгрузить произведения в Excel в табличном формате или в формате ГОСТ 71.2003, а также в формате RUS-Marc:

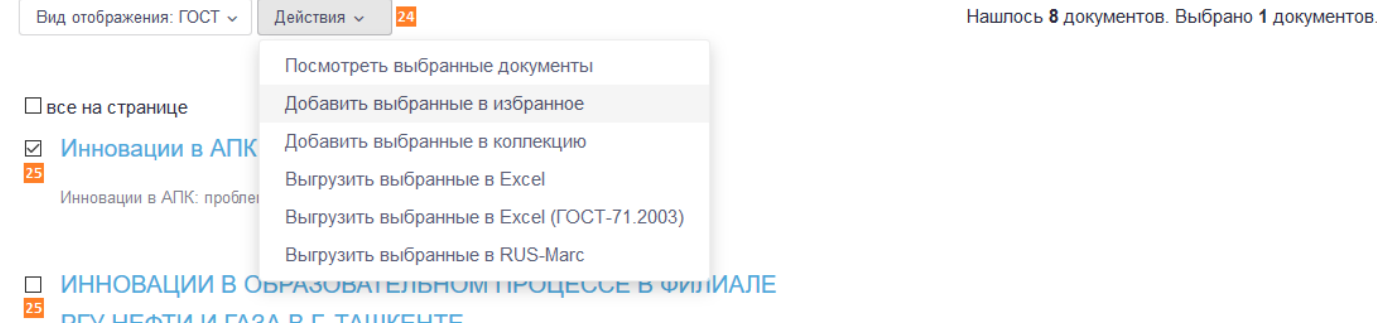

# РГУ НЕФТИ И ГАЗА В Г. ТАШКЕНТЕ

Для выбора произведений, над которыми необходимо произвести одно из описанных действий проставьте галочки (25) и воспользуйтесь кнопкой «Действия» (24), выбрав необходимый пункт из раскрывающегося меню. Необходимо отметить, что операция «все на странице» доступна только администратору библиотеки.

## **7. Чтение**

Чтение доступно только авторизованным пользователям. Для чтения выбранного произведения существует, как правило, два режима: можно скачать произведение в формате pdf и читать его на устройстве с помощью Adobe Reader, либо использовать онлайн «Читалку». В некоторых случаях, по требованию правообладателя, доступен только второй режим.

Перейти в режим чтения можно как из результатов поиска, так и со страницы произведения:

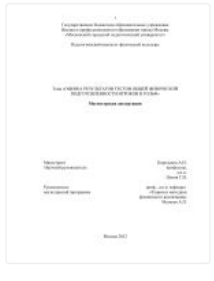

Оценка результатов тестов общей физической подготовленности в гольф: Магистерская диссертация

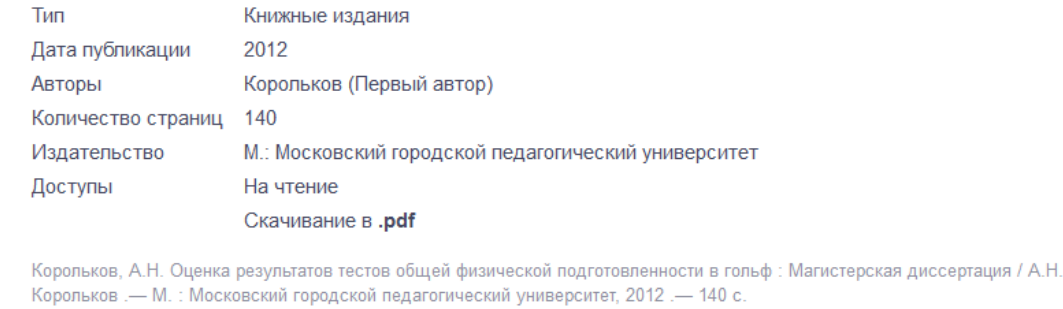

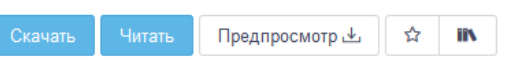

Нажмите кнопку «Читать» для чтения онлайн через «Читалку», либо кнопку «Cкачать» для последующего чтения через Adobe Reader.

Нужно отметить, что интерфейс «Читалки» максимально приближен к интерфейсу Adobe Reader, но имеет дополнительные функции: цитаты и закладки, сохраняемые в «Личном кабинете», а также контекстный поиск по телу документа.

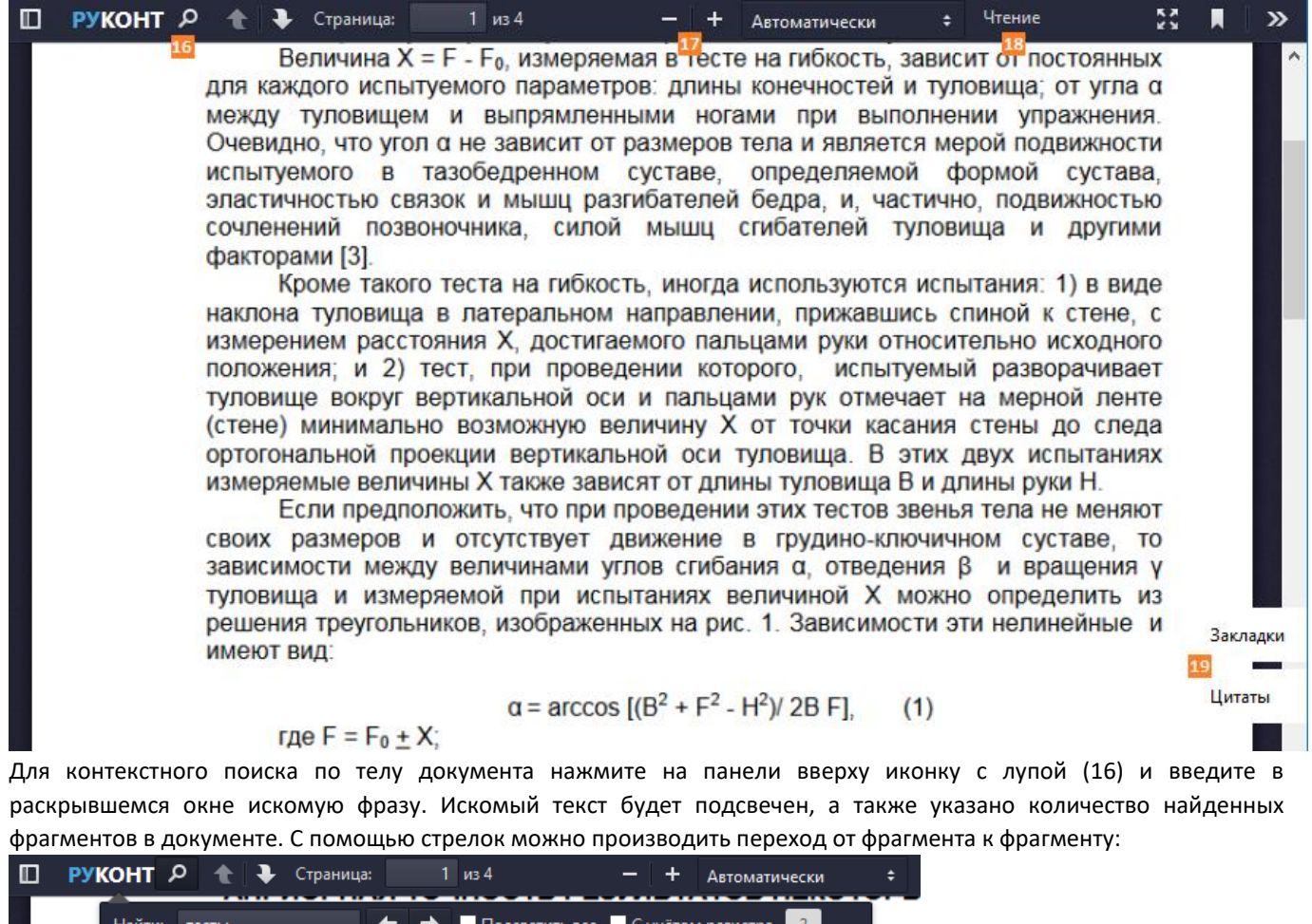

Найти следующее вхождение фразы в текст С помощью +/- (17) можно произвести масштабирование документа, а чуть правее в списке можно выбрать один из нескольких предустановленных режимов масштабирования.

Также в «Читалке» доступен режим воспроизведения текста голосом. Воспользуйтесь кнопкой «Чтение» (18) для аудио воспроизведения документа.

Для создания и сохранения Цитат и Закладок используйте соответствующие кнопки (19). Процесс создания Цитат и Закладок во многом похожи. В случае с цитатами необходимо нажать кнопку «Цитаты» (19) :

Тесты на «гибкость», в виде сгибания, отведения и вращения туловища в техны на клюдостья, в виде симании, отведении и вращении туловище в<br>- различных комплексах тестов ОФП и СФП являются одними из наиболее<br>- употребляемых Частота их использования составляет 51,6 % [2]. При сгибании Поиск по цитатам 21 20 употреоляемых. Частота их использования составляет эт, о % [2]. При сгиоании<br>Сотуповища в положении сидя - вперед, мерой успешности выполнения теста<br>служит расстояние X между точкой касания пальцами мерной ленты и<br>пло + Создать шитату для каждого испытуемого параметров: длины конечностей и туловища; от угла о между туловищем и выпрямленными ногами при выполнении упражнения. Очевидно, что угол а не зависит от размеров тела и является мерой подвижности очевидно, что угол с не зависит от размеров тела и написток мероитой сустава,<br>испытуемого в тазобедренном суставе, определяемой формой сустава,<br>эластичностью связок и мышц разгибателей бедра, и, частично, подвижностью<br>соч Текст инициализирован на 1 странице факторами [3]. кроме такого теста на гибкость, иногда используются испытания: 1) в виде АПРИОРНАЯ ТОЧНОСТЬ РЕЗУЛЬТАТОВ наклона туловища в латеральном направлении, прижавшись спиной к стене, с измерением расстояния X, достигаемого пальцами руки относительно исходного НЕКОТОРЫХ ТЕСТ ОВ «НА ГИБКОСТЬ» А. положения, и 2) тест, при проведении которого, испытуемый разворачивает<br>туловище вокруг вертикальной оси и пальцами рук отмечает на мерной ленте Н. Корольков Т ест ы на «гибкость», в виде (стене) минимально возможную величину Х от точки касания стены до следа сгибания, отведения и вращения туловища в различных комплексах тестов измеряемые величины Х также зависят от длины туловища В и длины руки Н. ОФП и СФП явля ю тся одним и из Если предположить, что при проведении этих тестов звенья тела не меняют своих размеров и отсутствует движение в грудино-ключичном суставе, то зависимости между величинами углов сгибания а, отведения В и вращения у наиболее употребляемых. Частота их использования составляет 51,6 % [2]. При туловища и измеряемой при испытаниях величиной Х можно определить из сгибании туловища в положении сидя решения треугольников, изображенных на рис. 1. Зависимости эти нелинейные и имеют вид вперед, мерой успешности выполнения теста служит расстояние Х между точкой  $\alpha$  = arccos  $[(B^2 + F^2 - H^2)/2B]$ F], (1) rде F = F<sub>0</sub>  $\pm$  X;<br> $\beta$  = arccos (1 – X/B), касания пальцами мерной ленты и  $(2)$ плоскостью, содержащей опорные И поверхности стоп испытуемого. В  $v = \arcsin (X/H)$  $(3)$ Подставляя в (1) размеры длины звеньев тела для разных типов телосложений по П.Н. Башкирову [1] можно получить следующие результаты:  $\overline{22}$ Отменить Создать - гибкость людей с одинаковыми соматотипами (равными соотношениями

Далее, на всплывающей панели нажать «+ Создать цитату» и выделить текст на странице (20). По окончании нажать кнопку «Создать» (22). Цитата будет сохранена на панели и в «Личном кабинете». Для удобства работы с большим количеством цитат есть функция поиска (21). Для работы с цитатами в Личном кабинете перейдите в него и выберите закладку «Мои цитаты»:

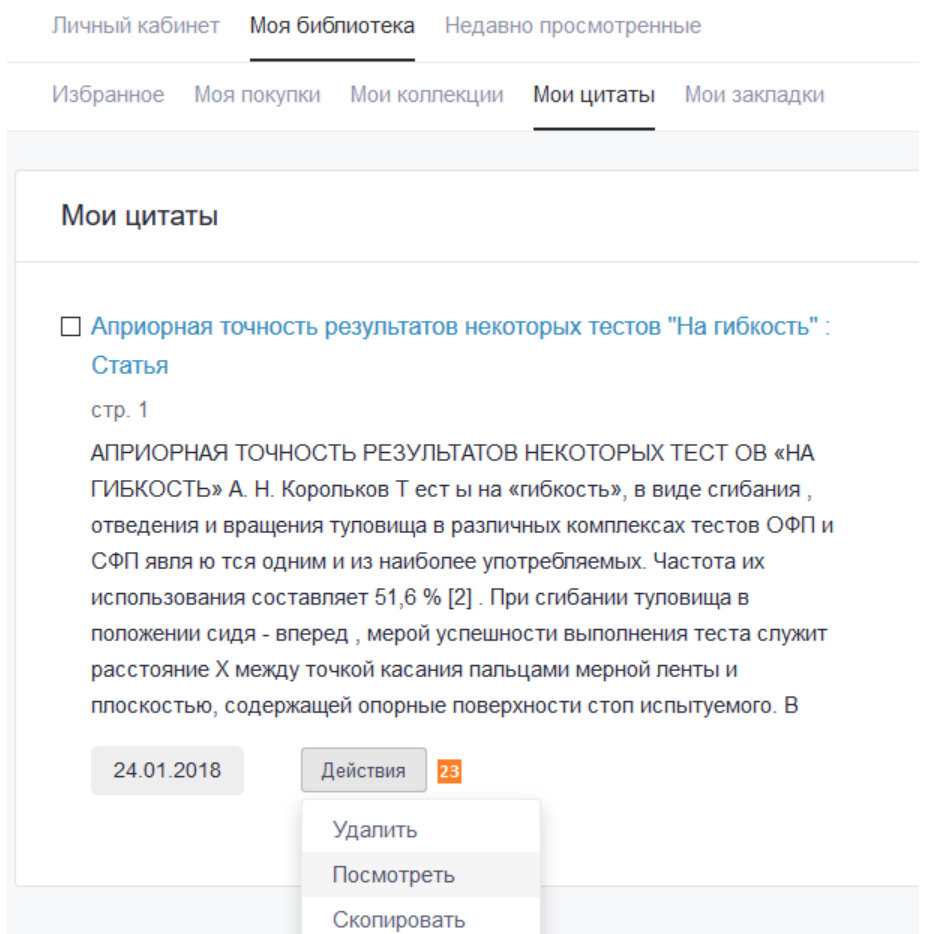

Все действия с цитатами доступны по соответствующей кнопке (23). Нажатие на кнопку «Посмотреть» переведет вас на соответствующую страницу и блок документа в «Читалке», а кнопка «Скопировать» сформирует строку цитирования для добавления в вашу дипломную, курсовую или иную работу.

Аналогичным образом происходит работа с закладками: необходимо нажать кнопку «Закладки» (19). Далее, на всплывающей панели нажать «+ Создать закладку», заполнить «Название закладки». После сохранения закладка будет доступна в «Личном кабинете» в разделе «Моя библиотека» -> «Мои закладки»:

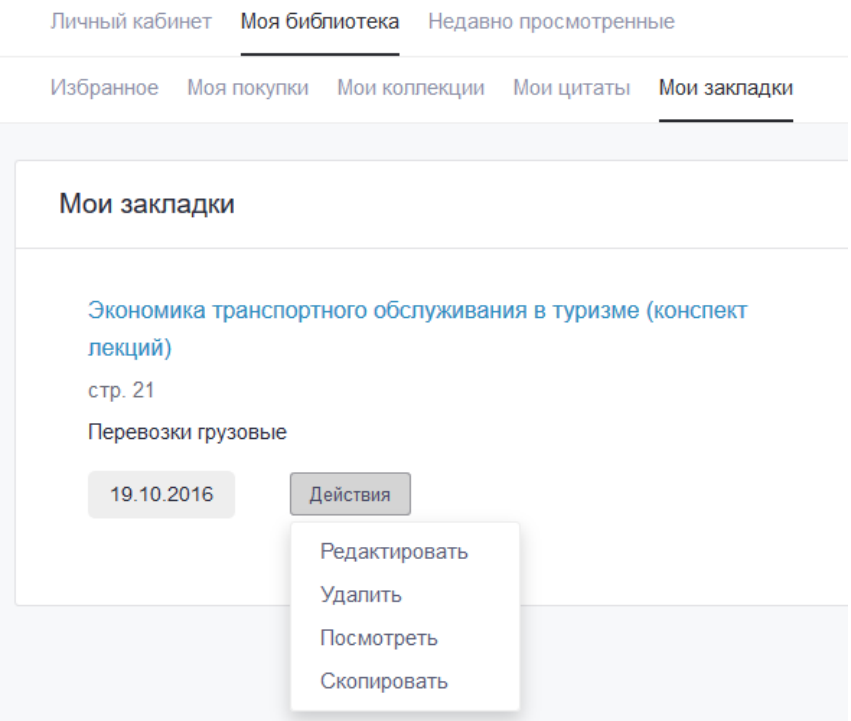

Возможные действия с закладками аналогичны действиям с цитатами. Дополнительно имеется возможность редактировать закладку.

## **8. Работа с коллекциями**

Электронная библиотека позволяет группировать произведения удобным для пользователя образом. Для этой цели имеется возможность добавлять произведения в «Избранное», а также создавать собственные коллекции документов, содержащие необходимое пользователю число уровней иерархии. Для создания собственной коллекции необходимо перейти в раздел Личного кабинета «Моя библиотека» -> «Мои коллекции» -> «Созданные коллекции» и нажать кнопку «Создать коллекцию» (24):

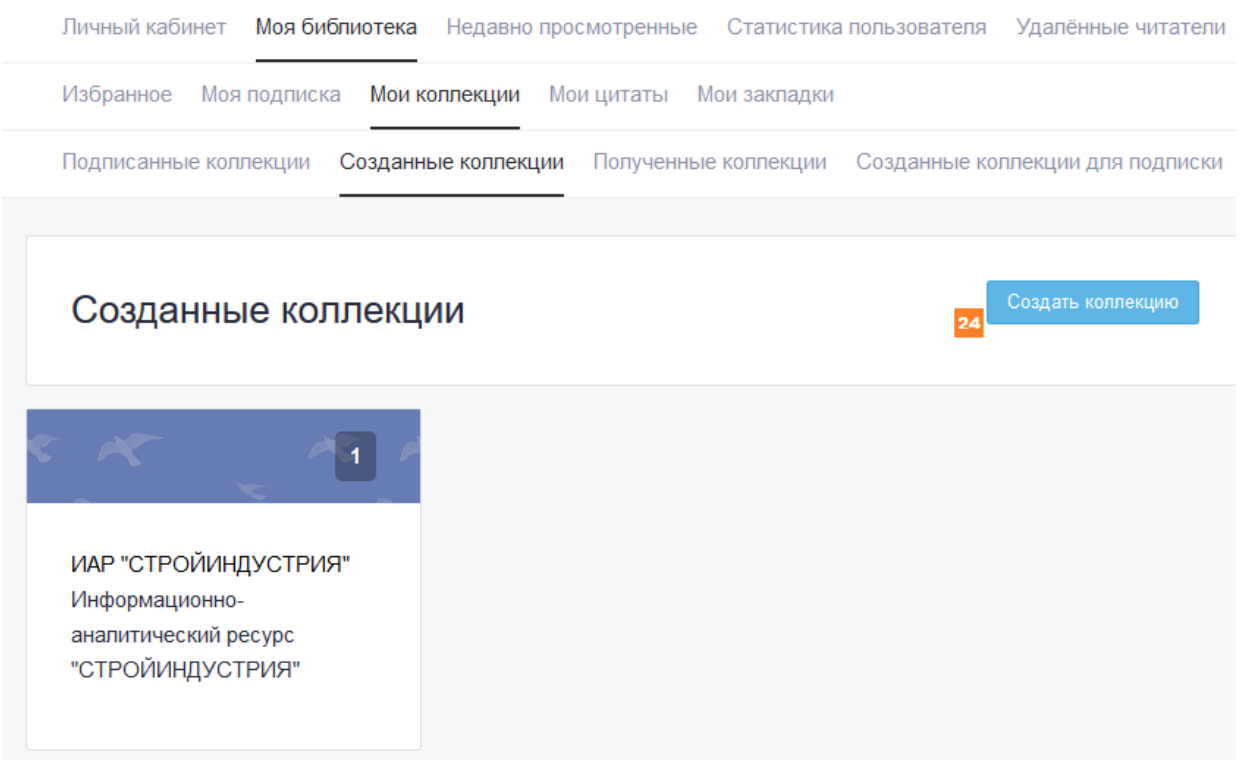

В появившемся диалоговом окне необходимо ввести «Название коллекции» (обязательное поле) и при необходимости «Описание коллекции» (не обязательное).

Далее на открывшейся странице можно сформировать необходимое число уровней вложенности коллекции для более удобной группировки произведений, если, конечно, это необходимо:

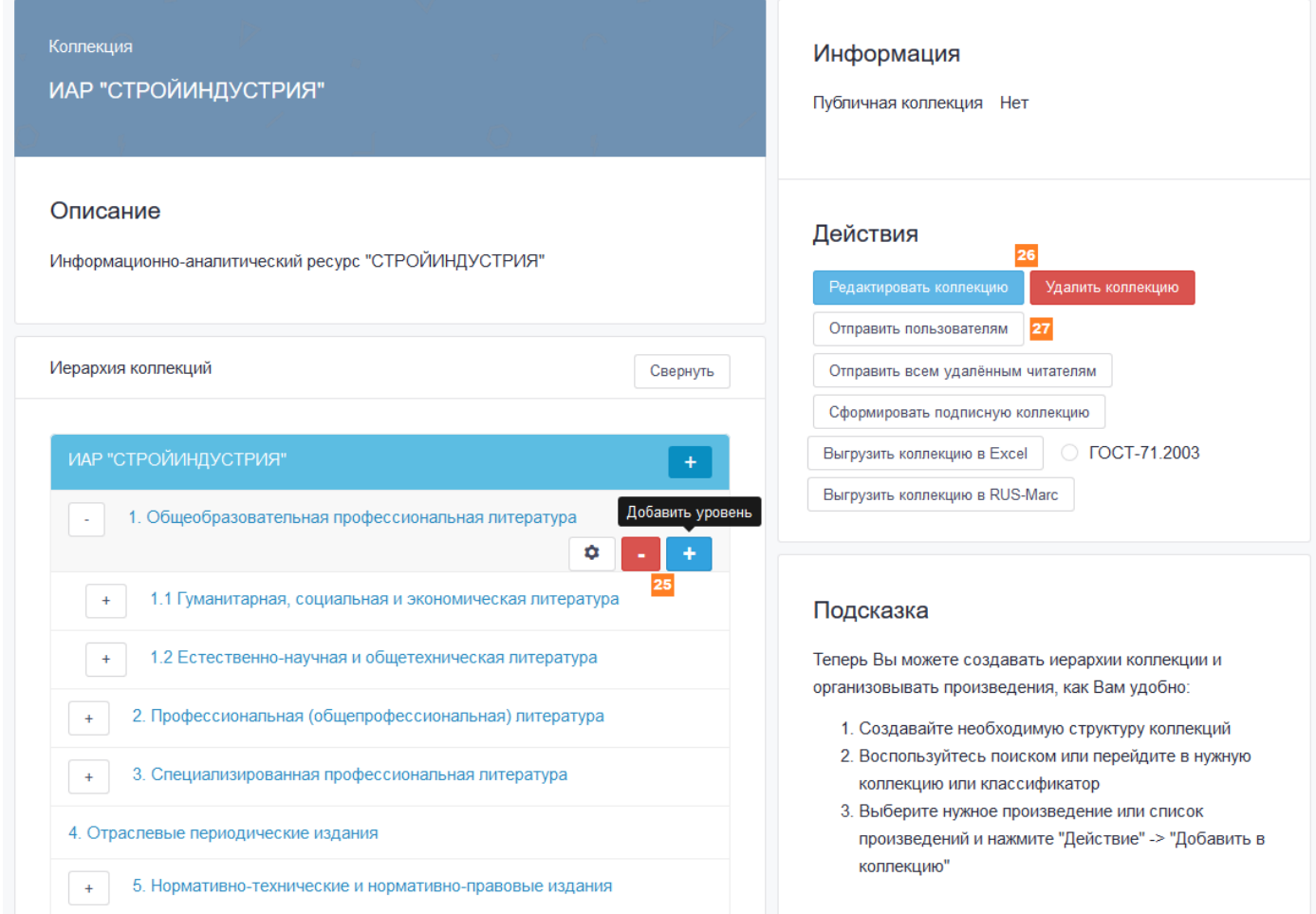

С помощью кнопок «+» и «-» (25) можно создавать или удалять уровни иерархии, а при помощи кнопок (26) в разделе «Действия» можно редактировать или вовсе удалить всю коллекцию. Кроме того, сформированной коллекцией можно поделиться с помощью кнопки «Отправить пользователям» (27). Остальные кнопки раздела «Действия» относятся к функционалу администратора библиотеки и описаны в дополнительном руководстве.

Наполнение коллекции произведениями производится со страниц результатов поиска или списков произведений в других коллекциях или классификаторах (описано в **разделе 6**). После выбора советующего пункта меню «Добавить выбранные в коллекцию» во всплывающем окне необходимо выбрать нужную коллекцию, развернуть нужный уровень иерархии коллекции (кнопка «+» (30)) и нажать кнопку «Добавить» (28):

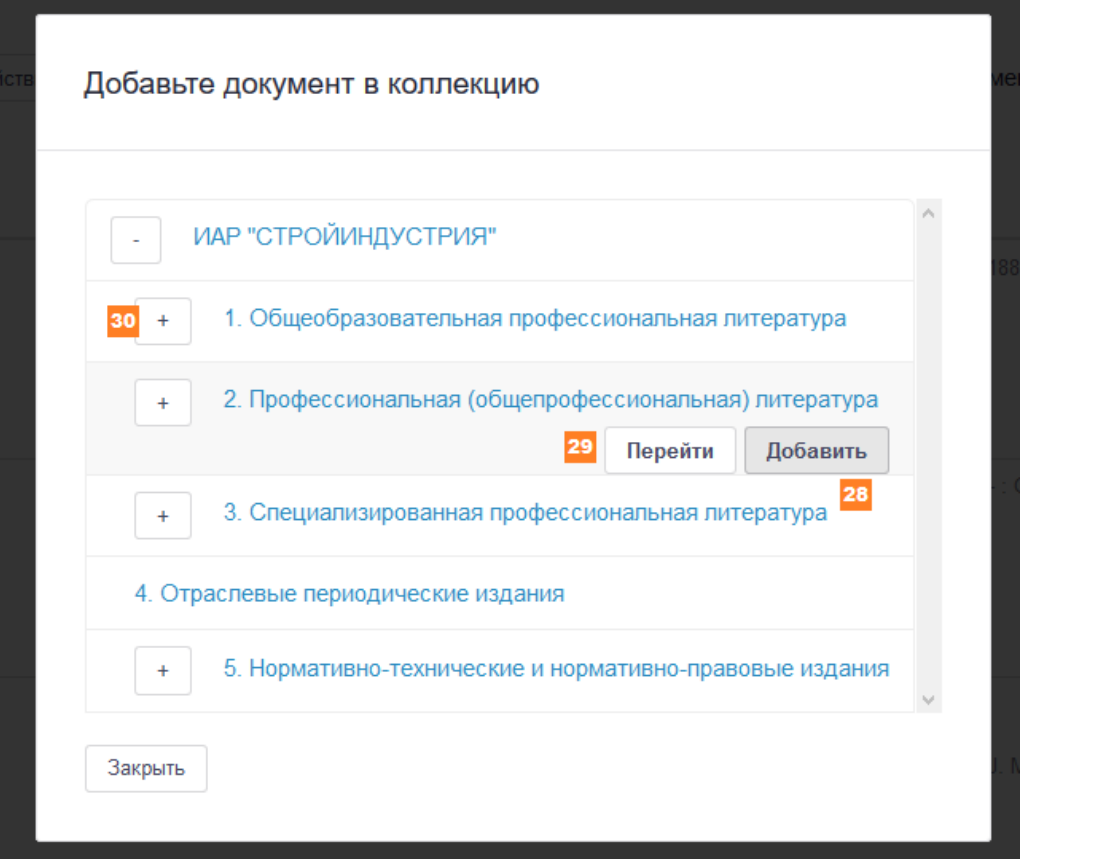

В результате выбранные произведения будут добавлены на соответствующий иерархии уровень коллекции. Для быстрого перехода к списку произведений нужного уровня имеется кнопка «Перейти» (29):

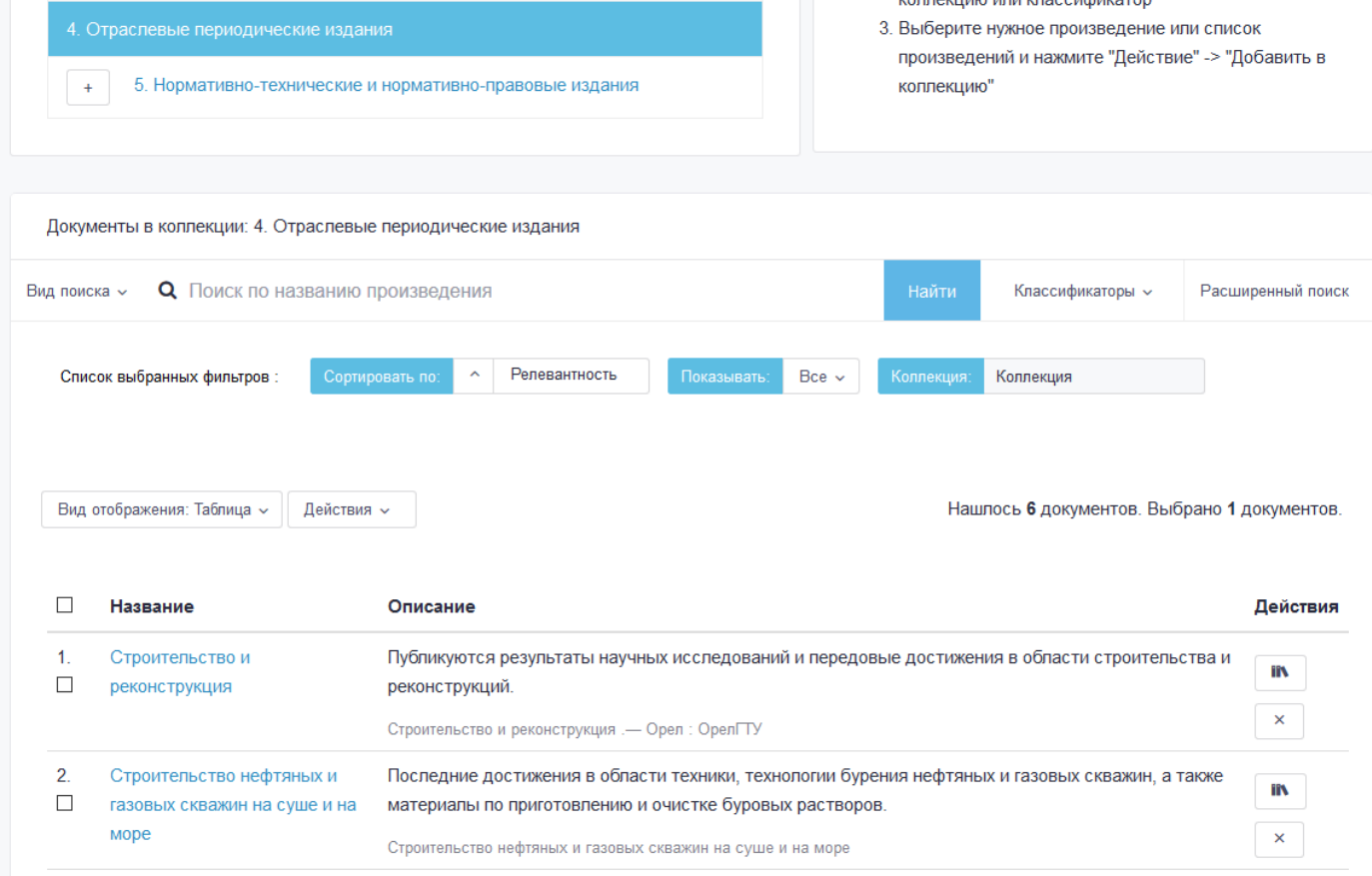

Добавление документов в «Избранное» осуществляется аналогичным образом. Избранные документы доступны в Личном кабинете в разделе «Моя библиотека» -> «Избранное». Иерархической группировки при этом не предусмотрено.